### **Welcome to Payanywhere.**

**2-in-1 and 3-in-1 Bluetooth® Credit Card Readers**

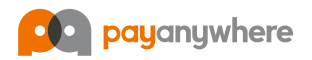

# **Get started.**

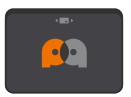

### **2-in-1 Bluetooth® Credit Card Reader**

EMV chip cards I Magstripe cards

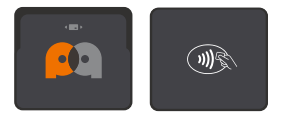

### **[3-in-1 Bluetooth® Credit Card Reader](https://paymentcloudinc.com/shop/payanywhere/3-in-1/)** EMV chip cards I Magstripe cards I NFC contactless

- Credit card reader **1.**
- Charging cord **2.**
- Lanyard **3.**
- Adhesive patch **4.**

#### **What's in the box: Download the Payanywhere app**

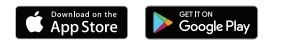

# **Connect your reader.**

We recommend you fully charge your reader before connecting with the app.

#### **Apple iOS**

- Launch the Payanywhere app. **1.**
- Log in using the QR code provided in your Welcome email. Or, log in with **2.** the email address and password you used when creating your account.
- **3.** Go to Menu (  $\equiv$  ) → Settings → Card Readers.
- Select your reader ("CHBxxxxxxxxxxxx") to pair it to the app. **4.**

#### **Android**

- Open Settings on your Android device. **1.**
- Go to Connections → Bluetooth → Scan for devices. **2.**
- Select your reader ("CHBxxxxxxxxxxxxx") to pair it to your Android device. **3.**
- Launch the Payanywhere app. **4.**
- Log in using the QR code provided in your Welcome email. Or, log in with **5.** the email address and password you used when creating your account.
- **6.** Go to Menu (  $\equiv$  ) → Settings → Card Readers.
- Select your reader ("CHBxxxxxxxxxxxxx") to pair it to the app. **7.**

۰ Order additional readers at paymentshub.com.

# **Complete a sale.**

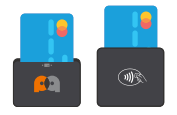

### **Dip (EMV chip cards)**

2-in-1: the chip should face the direction of the Payanywhere logo.

3-in-1: the chip should face the direction of the NFC icon.

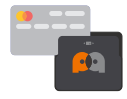

### **Swipe (Magstripe cards)**

The front of the card should face the Payanywhere logo.

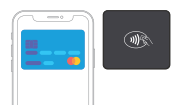

### **Tap (NFC contactless payments)**  For the 3-in-1 reader only.

Tap the Contactless Payment button on the Payanywhere checkout screen. With the NFC icon on the reader facing towards you, hold an NFC-enabled device or credit card within 4 centimeters of the reader

# Accept payments.

#### **Choose a theme**

Payanywhere's default Terminal theme works just like a traditional credit card terminal. For advanced features like inventory and open tabs, switch to the Retail theme. You can change your theme by navigating to Settings  $\rightarrow$  Theme.

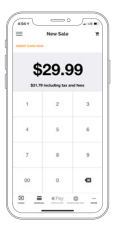

#### **Terminal theme**

- Enter a dollar amount on the New Sale screen. **1.**
- Insert an EMV chip card into the terminal. Or, select the desired payment method at the bottom of the screen. **2.**
- Your customer will sign and tip, if necessary. **3.**
- Email, print, or SMS text a receipt to your customer. **4.**

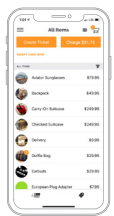

#### **Retail theme**

- Add one or more items to your cart. Tap Charge to proceed **1.** to checkout, or tap Create Ticket to create an open ticket.
- **2.** Insert an EMV chip card into the terminal. Or, select the desired payment method from the Checkout screen.
- Your customer will sign and tip, if necessary. **3.**
- Email, print, or SMS text a receipt to your customer. **4.**

### **Access Payments Hub.**

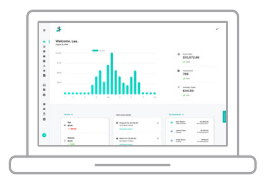

#### **Log in**

Payments Hub is the online hub to manage your business. Navigate to paymentshub.com and log in with the email address and password you used when creating your account.

### **View activity**

See real-time sales data, transactions, deposits, statements, and generate reports.

#### **Create employees**

Assign administrators, managers, cashiers, reporters, or staff with customizable levels of access.

#### **Manage account**

Update your personal and business information, manage disputes, and integrate with third-party services.

#### **Accept payments**

Process credit card payments in a webbased virtual terminal. Send recurring invoices that customers pay online.

#### **Manage inventory**

Build or import a product library and track stock. Create items with price variants, categories, modifiers, and discounts.

#### **Order supplies**

Purchase receipt paper, hardware, and accessories.

# **Tips and troubleshooting.**

- Check that the magstripe or chip of the card is facing the **1.** right direction.
- Check to see if your reader is fully charged. If it is at a lower battery **2.** level, connect to the micro USB to charge. The red LED light will turn off when the reader is finished charging.
- Restart your reader by pressing the power button. **3.**
- Perform a hard restart on your reader by inserting a paperclip into **4.**the reset button. The reset button is located near the charging slot.

### **Learn more.**

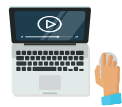

**Help and tutorials**

**payanywhere.com/help youtube.com/payanywhere**

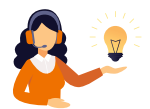

**custservice@payanywhere.com 877.387.5640 Customer support**

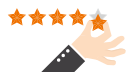

**feedback@payanywhere.com Product feedback**

#### **FCC Declaration of Conformance**

This device complies with Part 15 of the FCC Rules. Operation is subject to the following two conditions: (1) This device may not cause harmful interference, and (2) this device must accept any interference received, including interference that may cause undesired operation.

© 2020 Payanywhere, LLC. All rights reserved. Payanywhere ("PA") is a registered Third Party Agent of BMO Harris N.A., Chicago, IL.